# **Samsung Pay Customer Experience**

# **Supported Devices:**

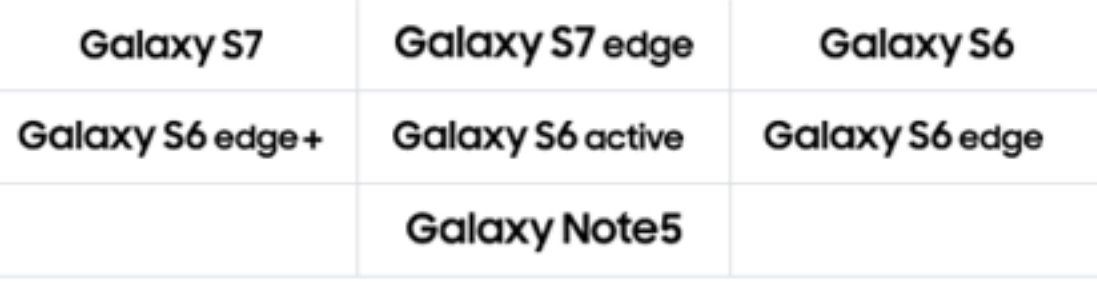

# **Download and Install Samsung Pay**

- 1. From the Home screen, touch Apps
- 2. Touch Samsung Pay .
- 3. Touch INSTALL to download the necessary files.
- 4. Touch INSTALL to begin the installation.

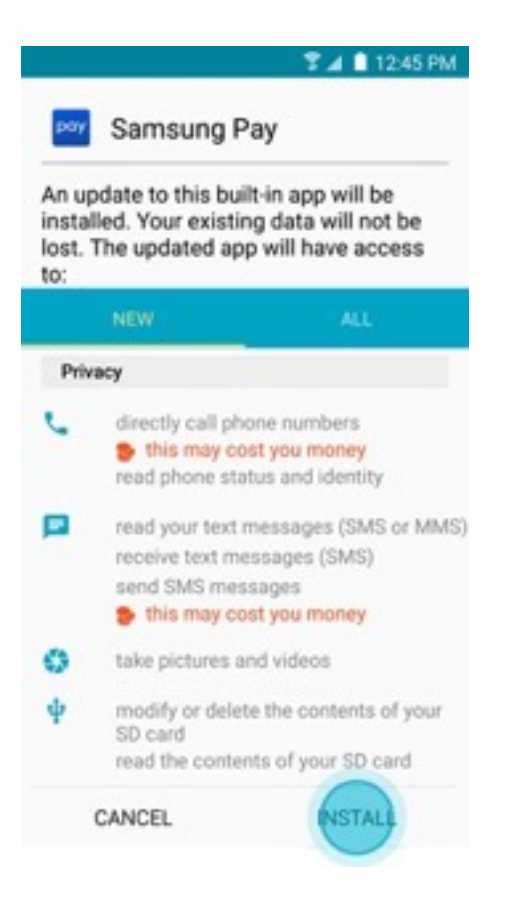

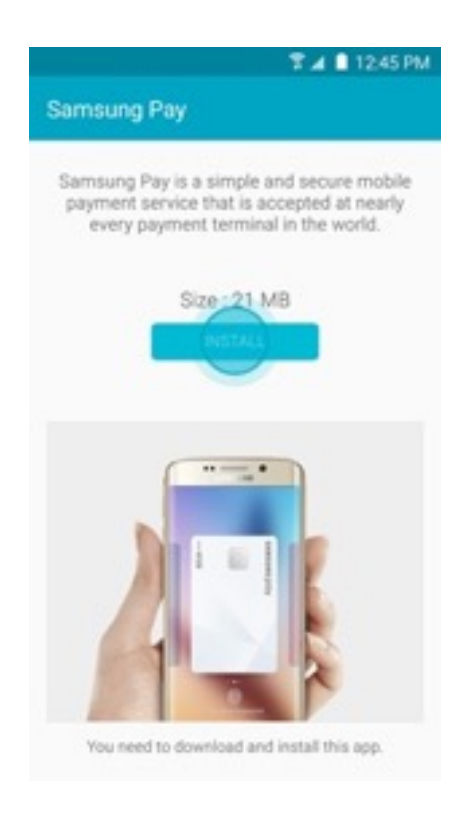

### **Set-Up Samsung Pay**

1. From the Home screen, touch Apps

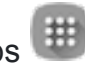

- 2. Touch Samsung Pay
- 3. The first time you open Samsung Pay, a short introduction video will play.

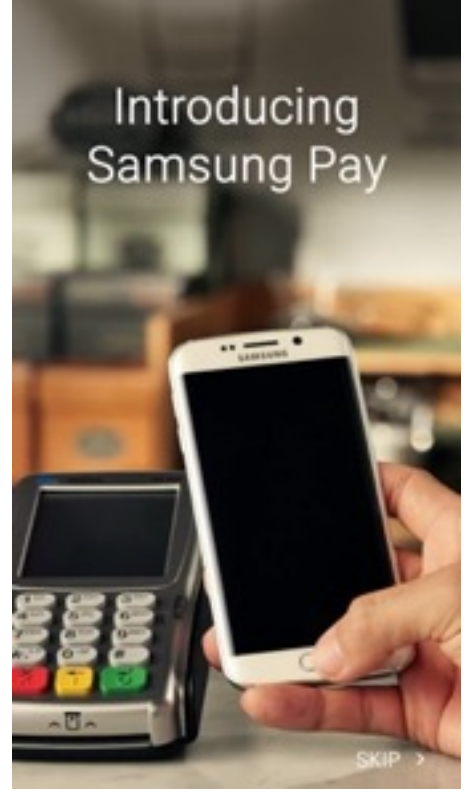

Note: Touch SKIP to bypass the introduction and continue the setup process.

4. Your Samsung account will be automatically linked to Samsung Pay. Touch START to continue.

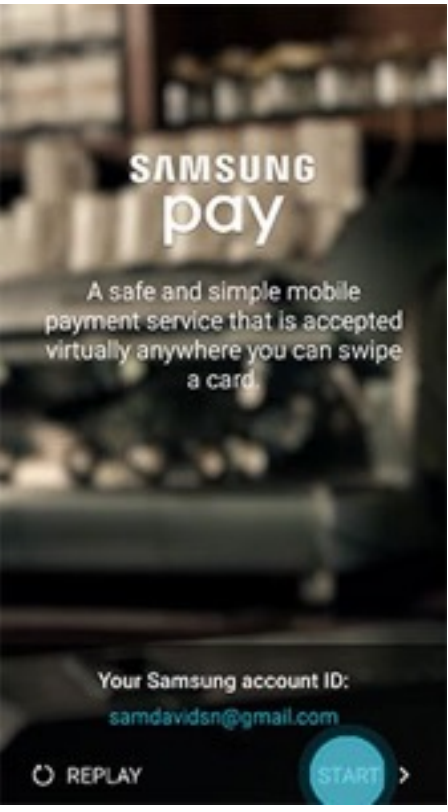

Note: If you have yet to sign in to your account, touch SIGN IN and enter your email address and password information. If [you do not have an account, you can create](http://www.samsung.com/us/support/answer/answer/ANS00043934/997410180/)  a Samsung account on your device.

### **Set-Up Samsung Pay**

5. Touch USE FINGERPRINT to assign your fingerprint as the verification method. If you have not registered your fingerprint on the device, you will be given the chance to add a fingerprint. We will walk you through adding a fingerprint for the first time.

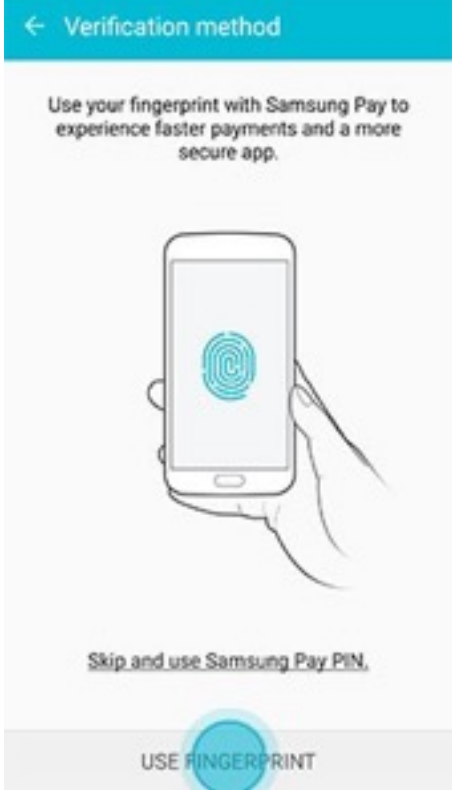

Note: You can also assign a four-digit Samsung Pay PIN code instead of using your fingerprint. Touch Skip and use Samsung Pay PIN.

6. Place your finger on the Home key, and then lift it off once you feel a vibration. Repeat until you have reached 100%. To ensure your whole fingerprint is recorded, move your finger slightly each time you touch the key, fully covering the key with your finger.

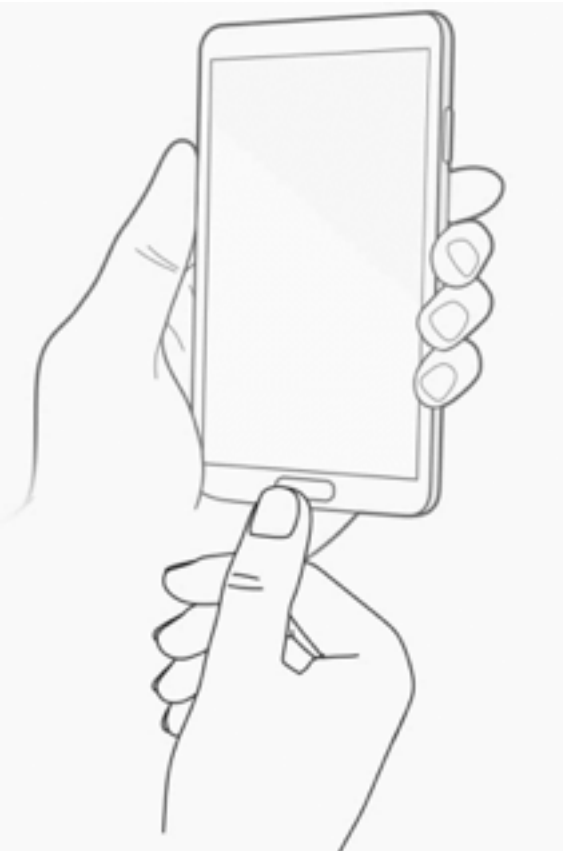

**7.** Create a backup password and touch CONTINUE.

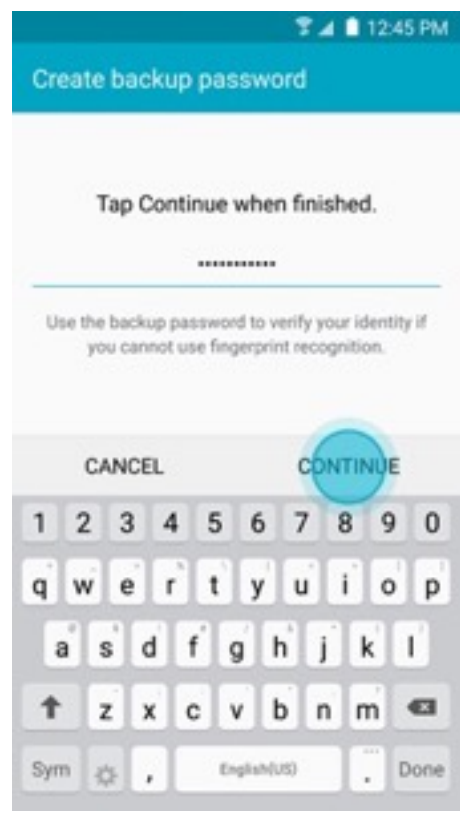

# **Set-Up Samsung Pay**

8. **Retype the password to confirm it and touch OK.**

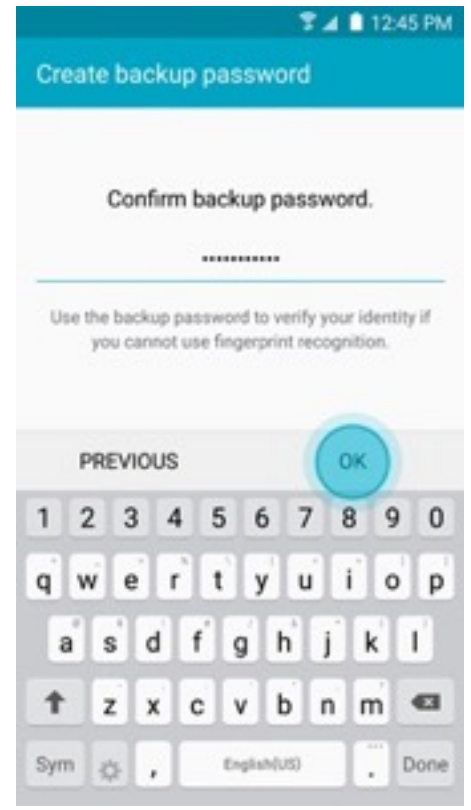

# **Set-Up Samsung Pay**

9. Touch OK to use your fingerprint to unlock your device.

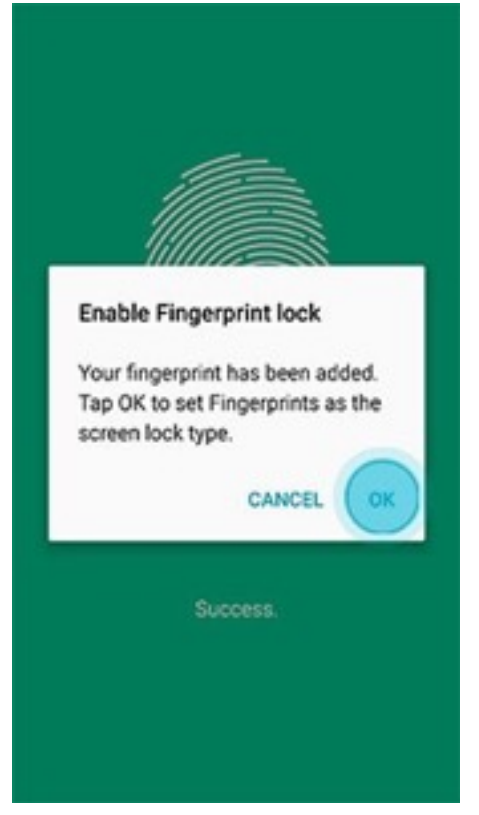

10.Scan the fingerprint you just registered for verification.

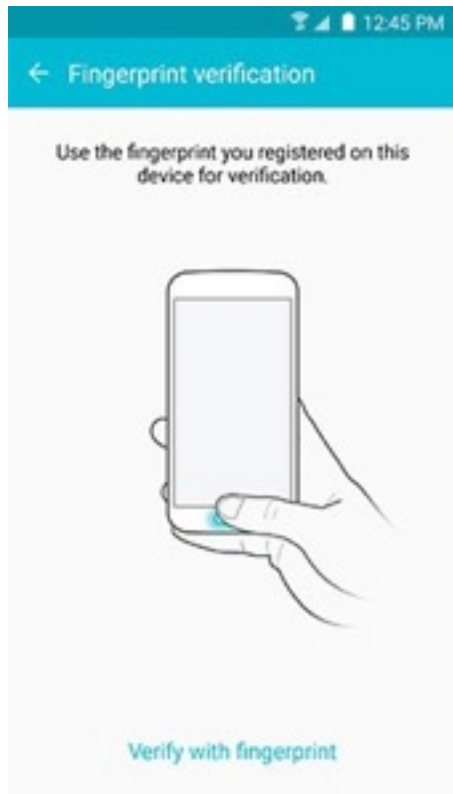

- 11.Create a Samsung Pay PIN for payment authentication and application protection.
- 12.Re-enter the PIN to confirm.
- 13.You are now ready to add your payment cards and use Samsung Pay.

### **Add a Payment Card in Samsung Pay**

- 1. From the Home screen, touch Apps
- 2. Touch Samsung Pay
- 3. Touch ADD or, if this is the first payment card being added, touch Add a credit or debit card.

9.

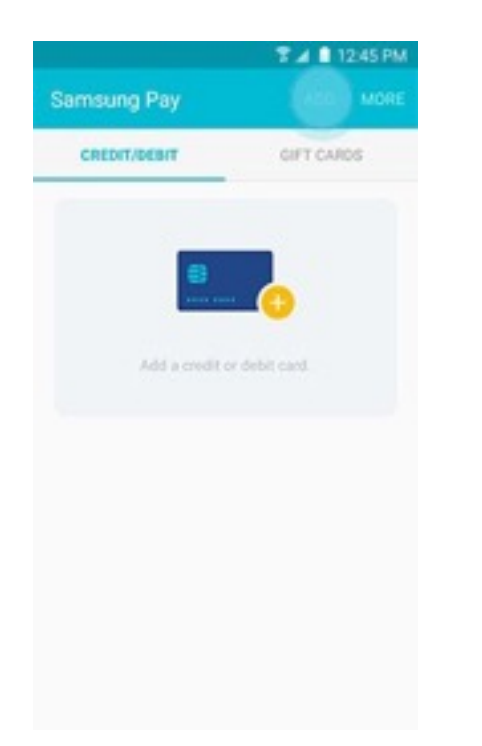

4. Align your card inside the frame to automatically detect the card number and expiration date.

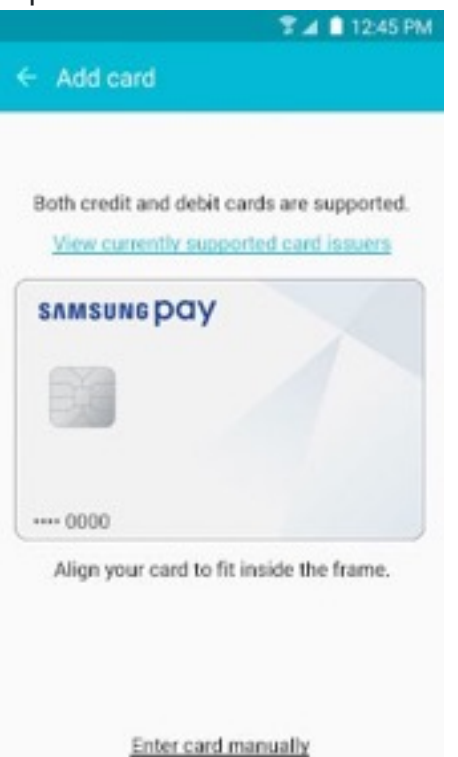

Note: Touch Enter card manually if your device cannot detect the card information. 5. Enter the remaining information and touch NEXT.

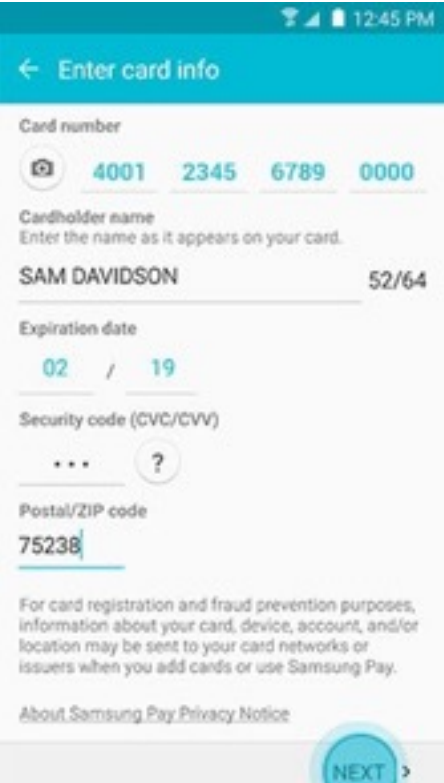

# **Add a Payment Card in Samsung Pay**

6. If requested, enter your billing address and touch SAVE.

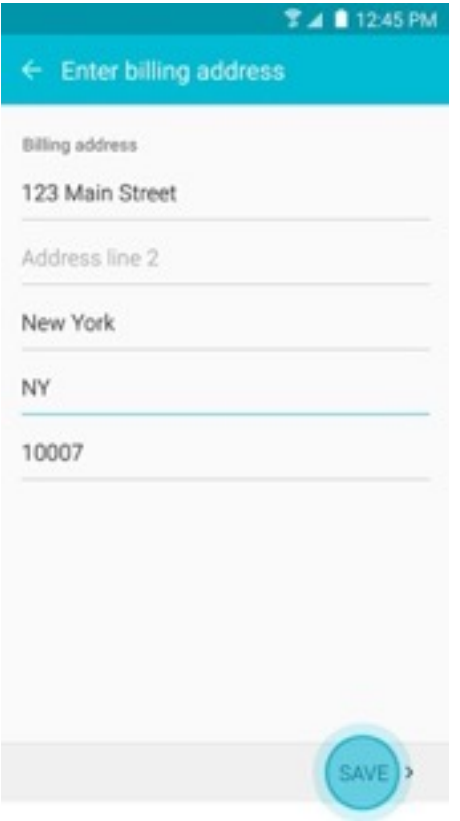

7. Review the terms and conditions, and then touch AGREE TO ALL.

#### **Add a Payment Card In Samsung Pay**

Touch DONE to complete the process.

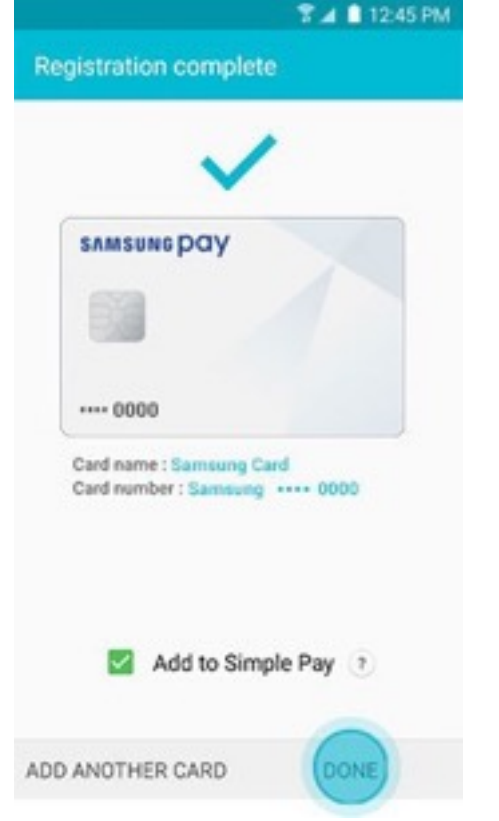

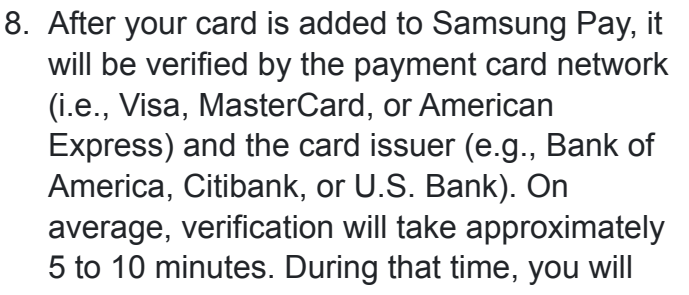

#### **Additional support can be found at:**

be unable to use your card in Samsung Pay. Note: You can continue to add cards while others are being verified.

**TA 8 12:45 PM** 

GIFT CARDS

9. After the card is verified, it can be used immediately to make a purchase.

Samsung Pay

 $\cdots$  0000

**CREDIT/DEBIT** 

**SAMSUNG DAY** 

#### **<http://www.samsung.com/us/support/owners/app/samsung-pay>**

#### **Samsung Pay simulator:**

**<https://publish.samsungsimulator.com/simulator/ecaa4293-95a2-4063-a104-462815ac515d/>**